GNSS to CAN 信号変換ユニット

#### **CU-GP1B**

#### **概要**

CU-GP1B は、GPS などの GNSS 受信信号を CAN(Controller Area Network)/CAN-FD 信号に変換して出力するユニットです。 出力対象の GNSS 信号は、緯度/経度/海抜高度/ジオイド高さ/UTC 時刻/UTC 日付/GNSS 速度/捕捉衛星数/水平精度低下指数などで、 信号グループのメッセージごとに出力選択できます。また、捕捉した GNSS 信号を NMEA フォーマットで USB コネクタから RS232 出力することも可能です。電源供給、GNSS 信号受信で、自動的に CAN 出力を開始します。 標準モデルの CU-GP1B-S に加えて、RTK 測位にも対応できる CU-GP1B-R※の 2 モデルを用意しました。 ※CU-GP1B-R で設定する RTK の User ID/Password/Mount Point は後述の文字数制限があります。

#### 仕様

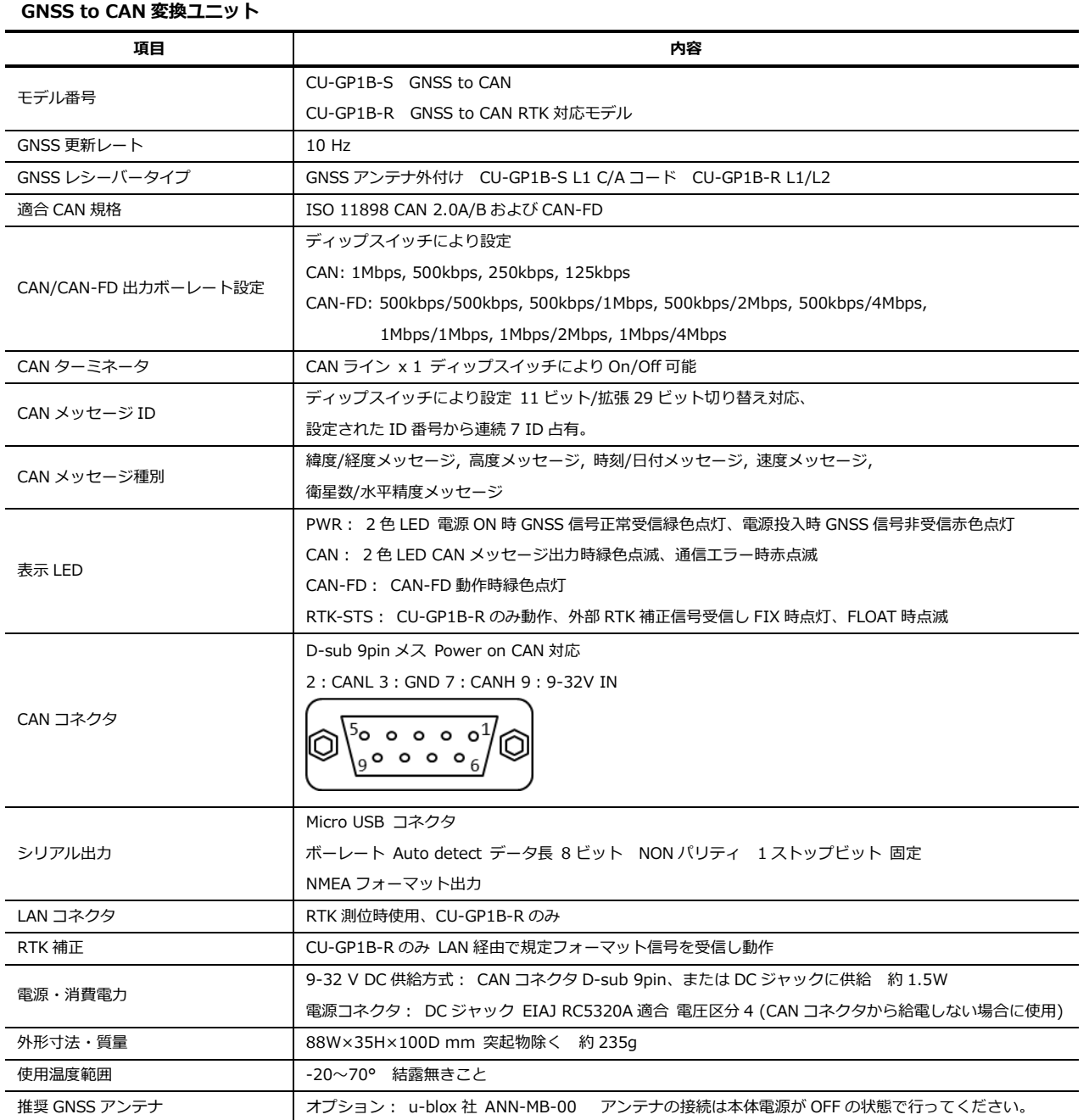

耐振動特性 衝撃 50G:1ms ハーフサイン 振動 4G:30~200Hz

### **外形図および各部の名称**

**外形イメージ**

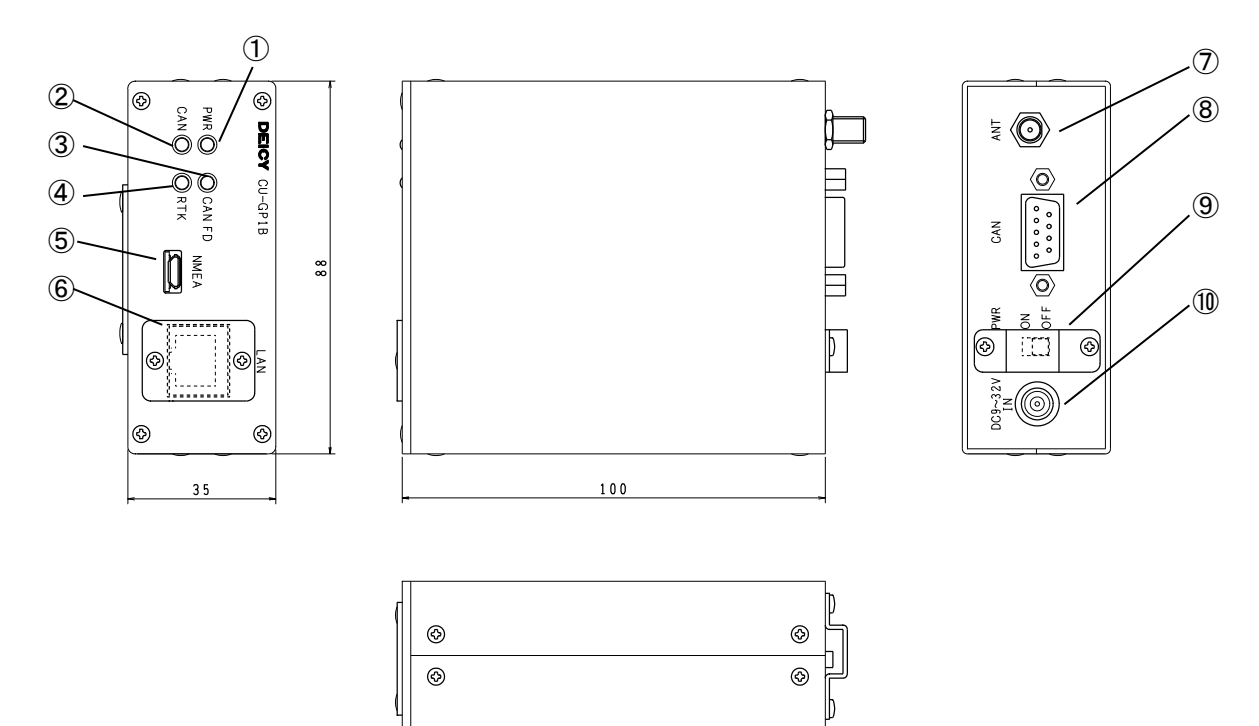

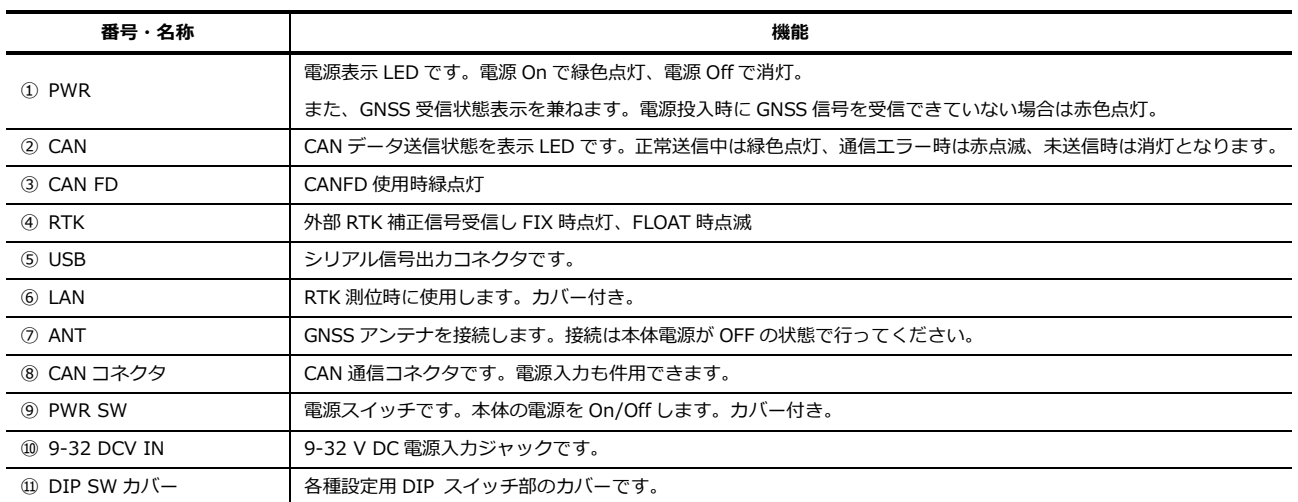

### **オプション**

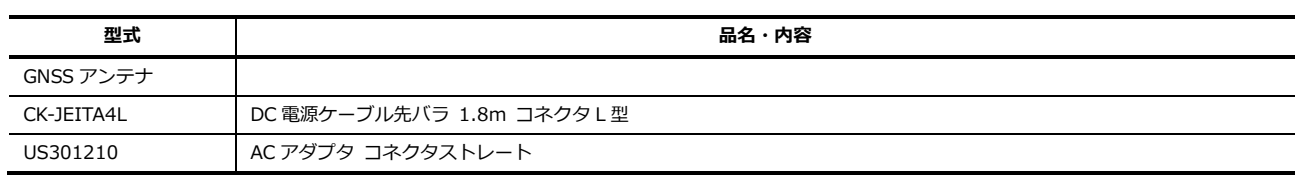

⑪

### **DIP スイッチ設定**

設定用 DIP スイッチ本体底面部に位置し、底面カバーを外して設定変更を行います。DIP スイッチの ON 側が 1、数字側が 0 です。 DIP スイッチ 3/4 の位置は、底面の DIP SW カバー横のシールを参照ください。

① ベースメッセージ ID 設定関連 SW3

ベースメッセージ ID(各ユニットで使用する基本の CAN メッセージ ID)は、下記表より メッセージ ID = A × (B + C) で表します。 SW<sub>3</sub>

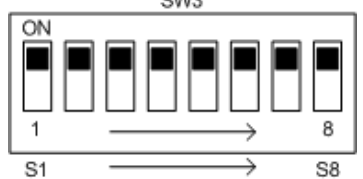

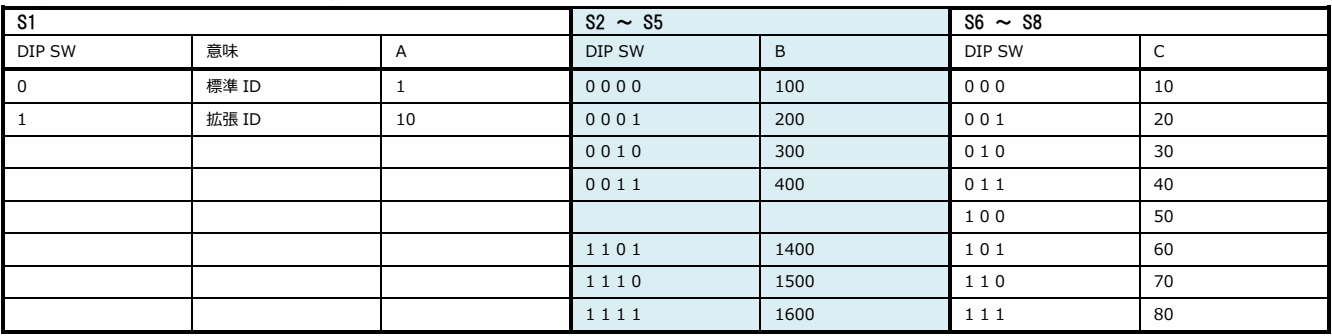

A, B および C は、10 進数表示です。出荷時設定 00000000

ここで設定したベースメッセージ ID - 1 の番号を持つメッセージ ID は「リモートメッセージ」として本ユニットで予約されるため、 同 CAN バス内の他の機器では使用しないで下さい。(リモートメッセージの内容については別途ドキュメントを用意しています。)

② ボーレート他設定関連 SW4

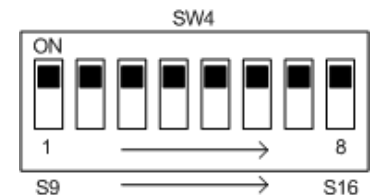

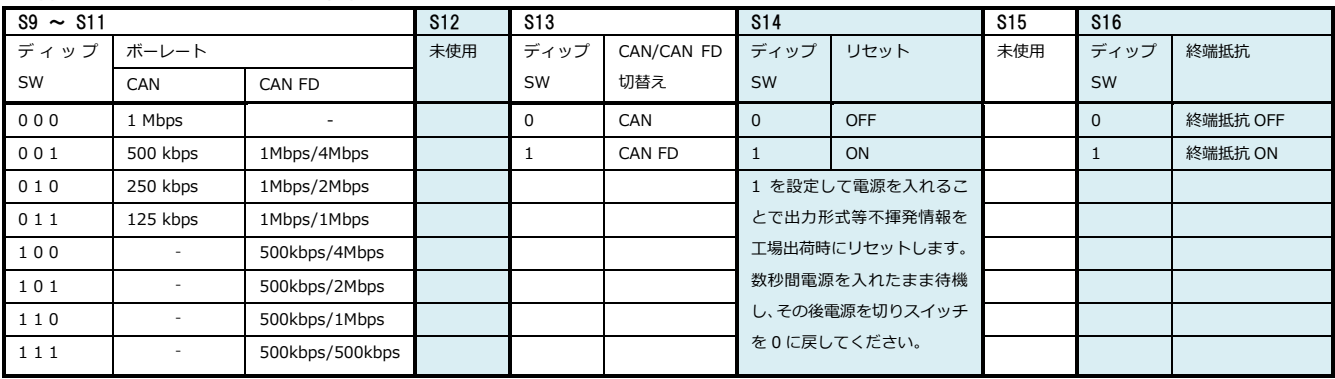

出荷時設定 00000000

#### **操作**

CAN モニターツールと、本ユニットを 1 対 1 で接続する場合を例にとり、ケーブル接続や電源投入などの手順を説明します。 あらかじめ、CAN モニターツールでモニター可能なように、CAN ID やボーレートがディップスイッチ設定でなされているものとしま す。また、ディップスイッチで、本ユニットの終端抵抗を On に設定します。

- 1. アンテナを本体と接続します。
- 2. 電源ラインを接続 (DC または AC アダプタ)します。
- 3. 本体と CAN モニターツール(多くの場合 D-sub 9pin オスコネクタが用意されていると思われます)を接続します。
- 4. CAN モニターツールを起動します。
- 5. PWR LED が緑色点灯し、CAN データを CAN コネクタから送信します。正常に CAN 通信ができている場合、CAN LED が緑点 灯状態となります。
- 6. PWR LED が赤色点灯の場合は、電源投入時の GNSS 受信エラー状態です。
- 7. ケーブルの取り外しは、必ず本機の電源 Off の状態で行って下さい。

### **注意事項**

- 車両の CAN バスや他システムとの CAN バス内での干渉を防ぐため、本ユニットを接続する CAN バスは、これらのバスとは異な る独立したバスに接続することをお勧めします。
- ⚫ アンテナの接続は本体電源が OFF の状態で行ってください。
- ⚫ 設定変更時は他の装置を接続しない状態で行ってください。

### **CAN メッセージ仕様**

記述に関する注記: 以下、「受信」とは CU-GP1B にとって受信を意味し、ホスト PC から CU-GP1B に送信するメッセージのことを 言います。「送信」とはその逆です。

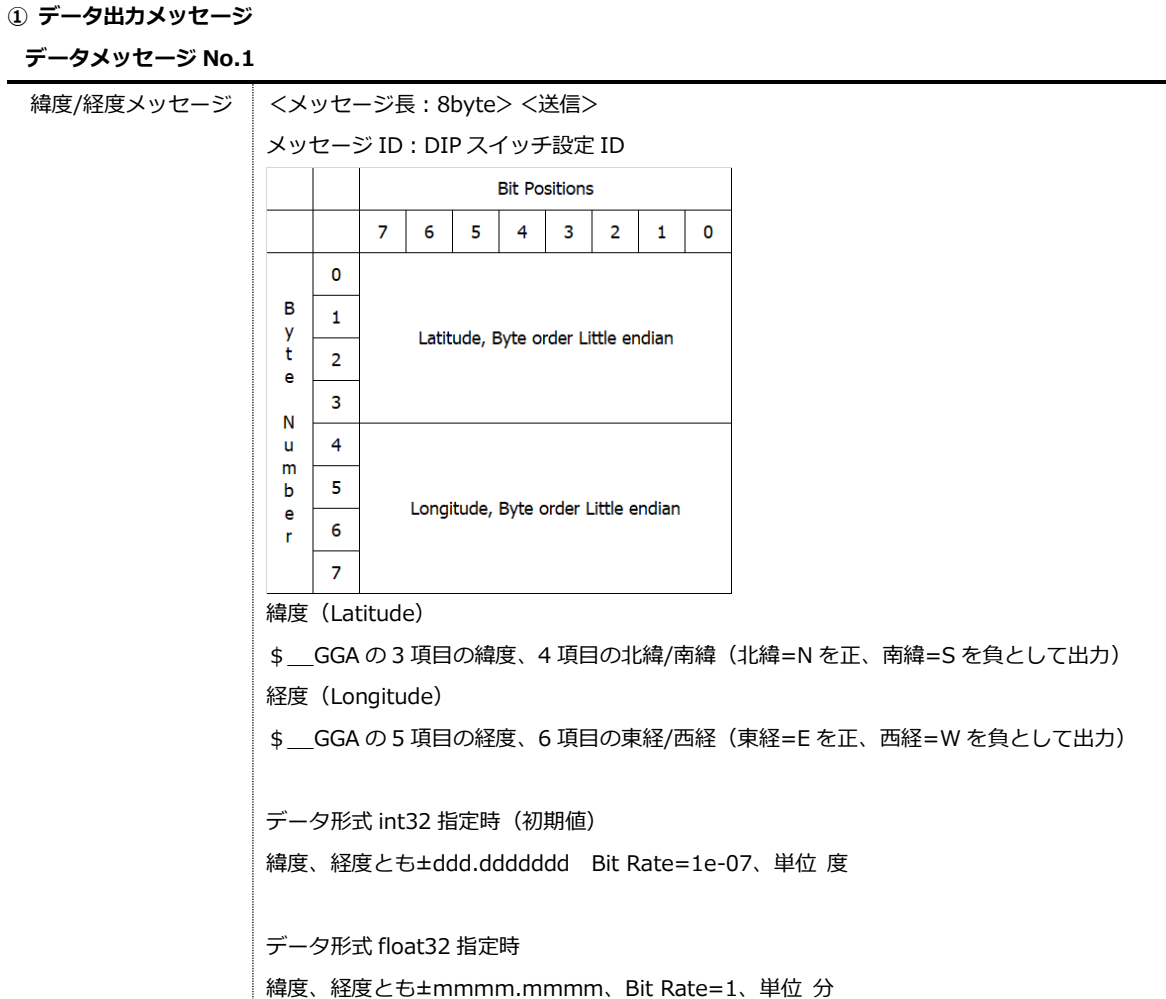

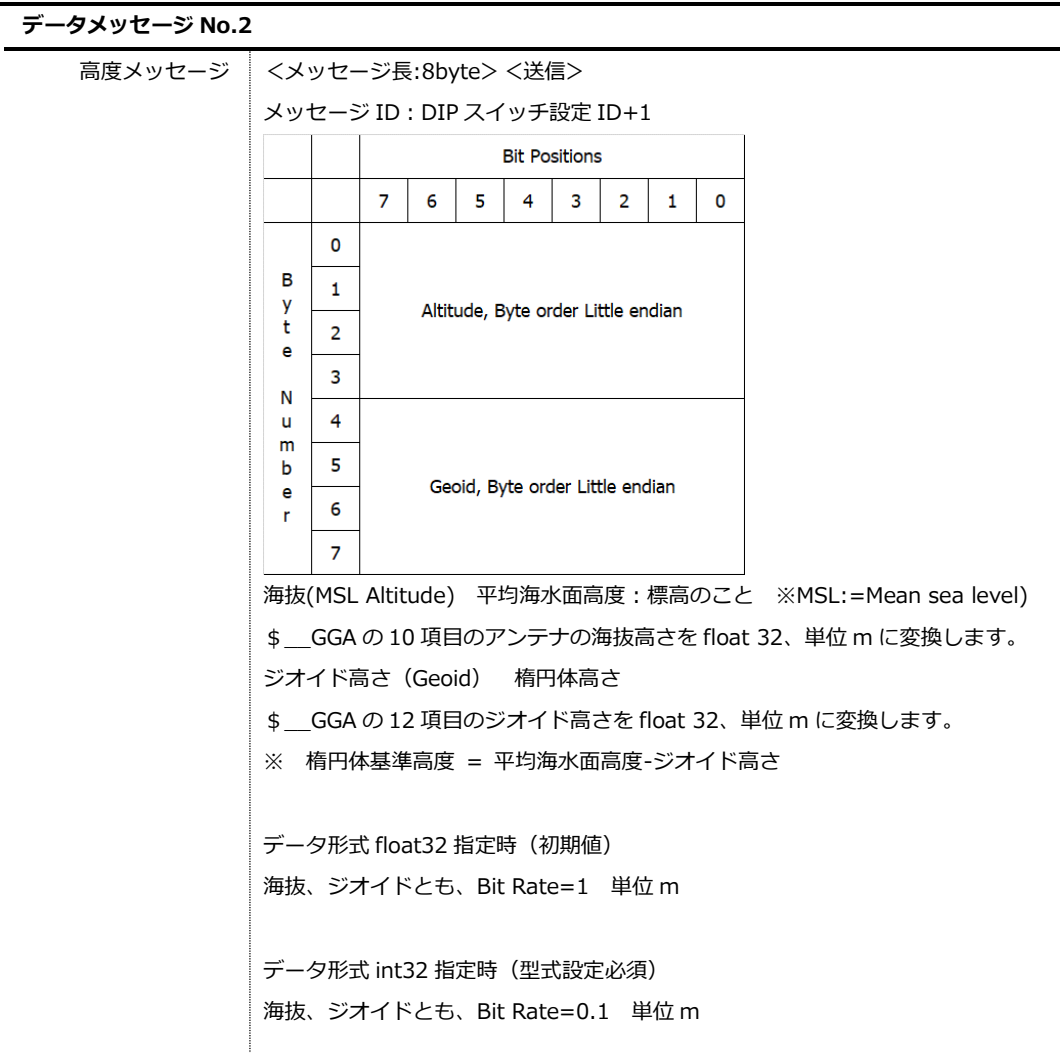

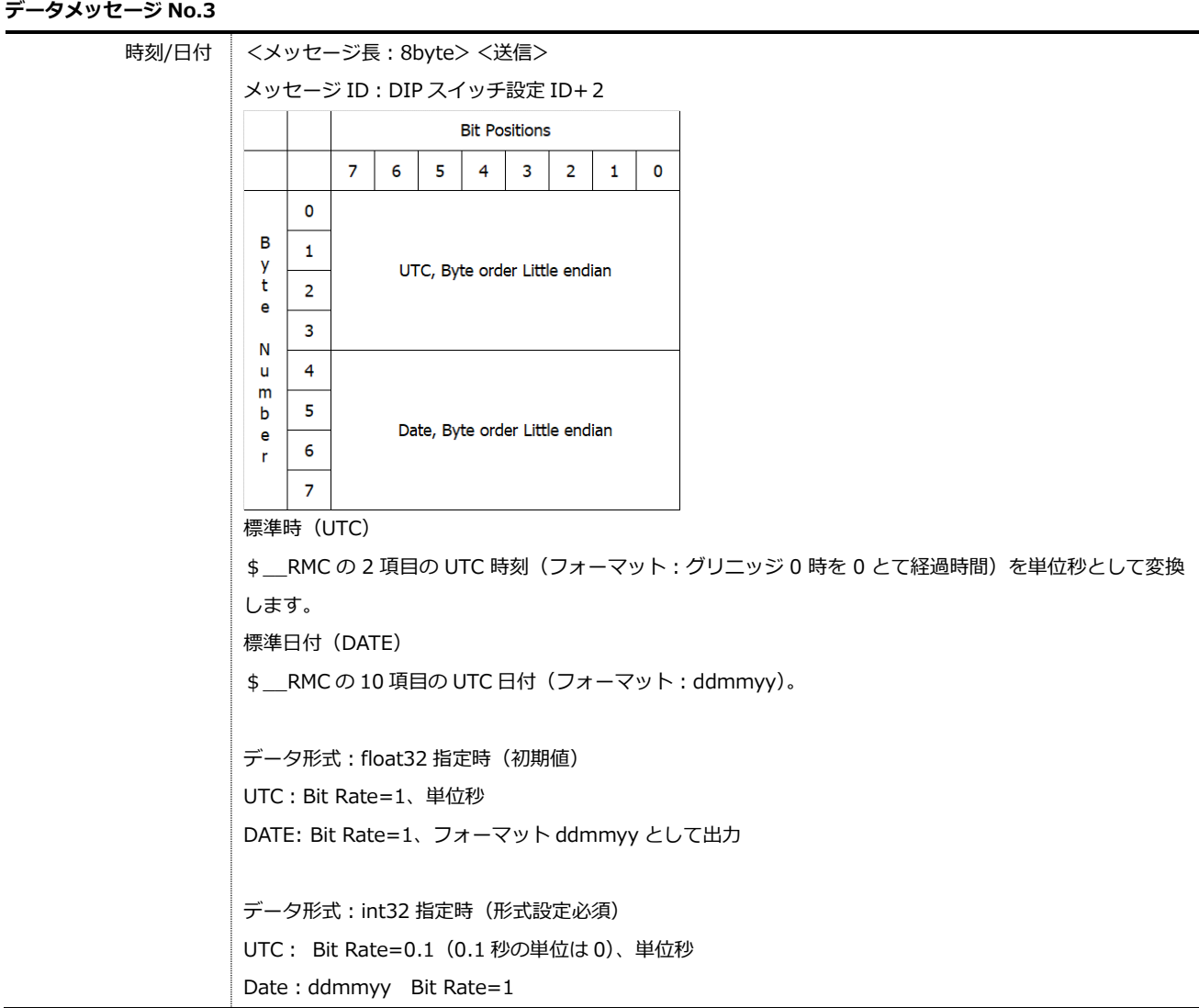

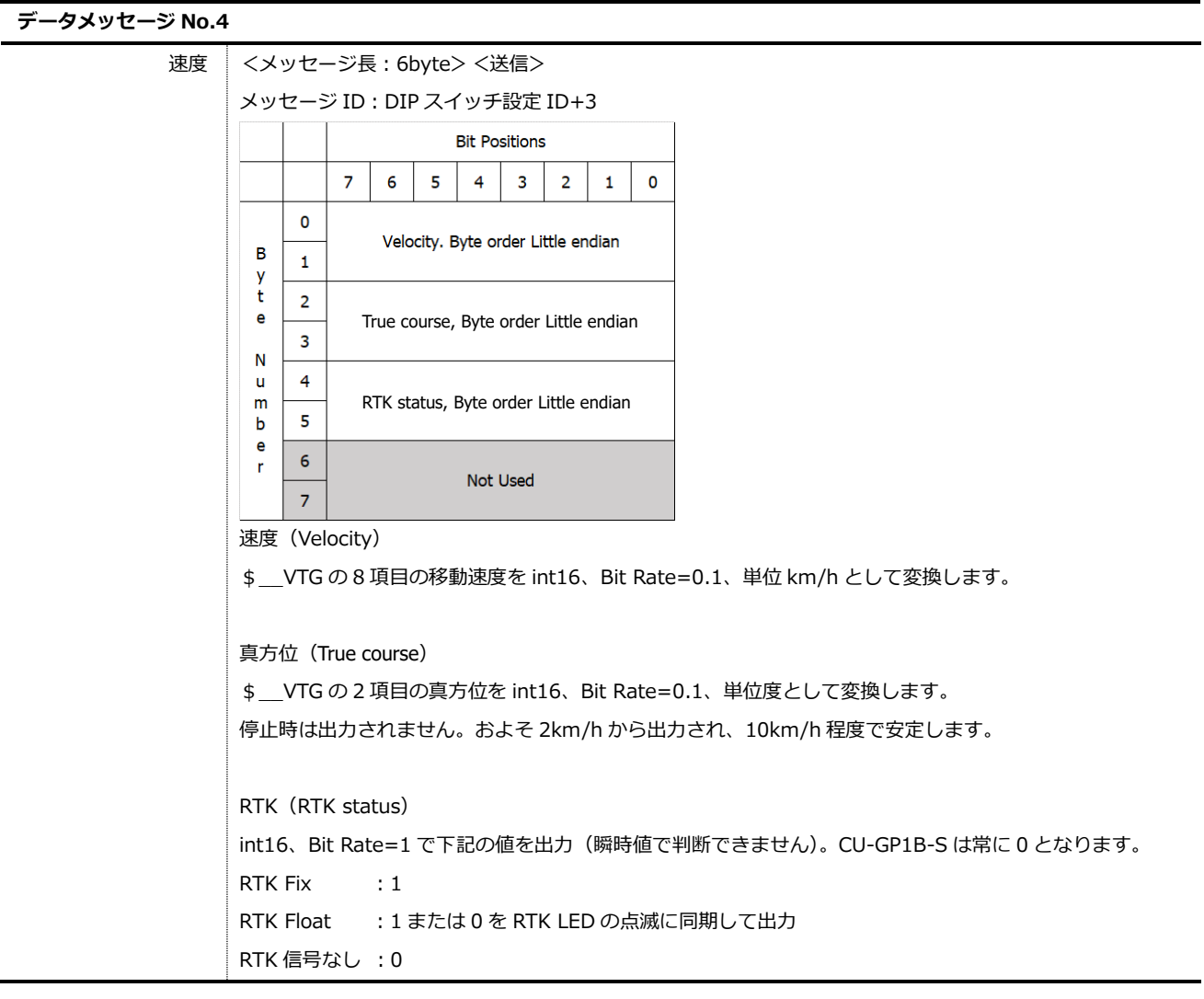

**データメッセージ No.5**

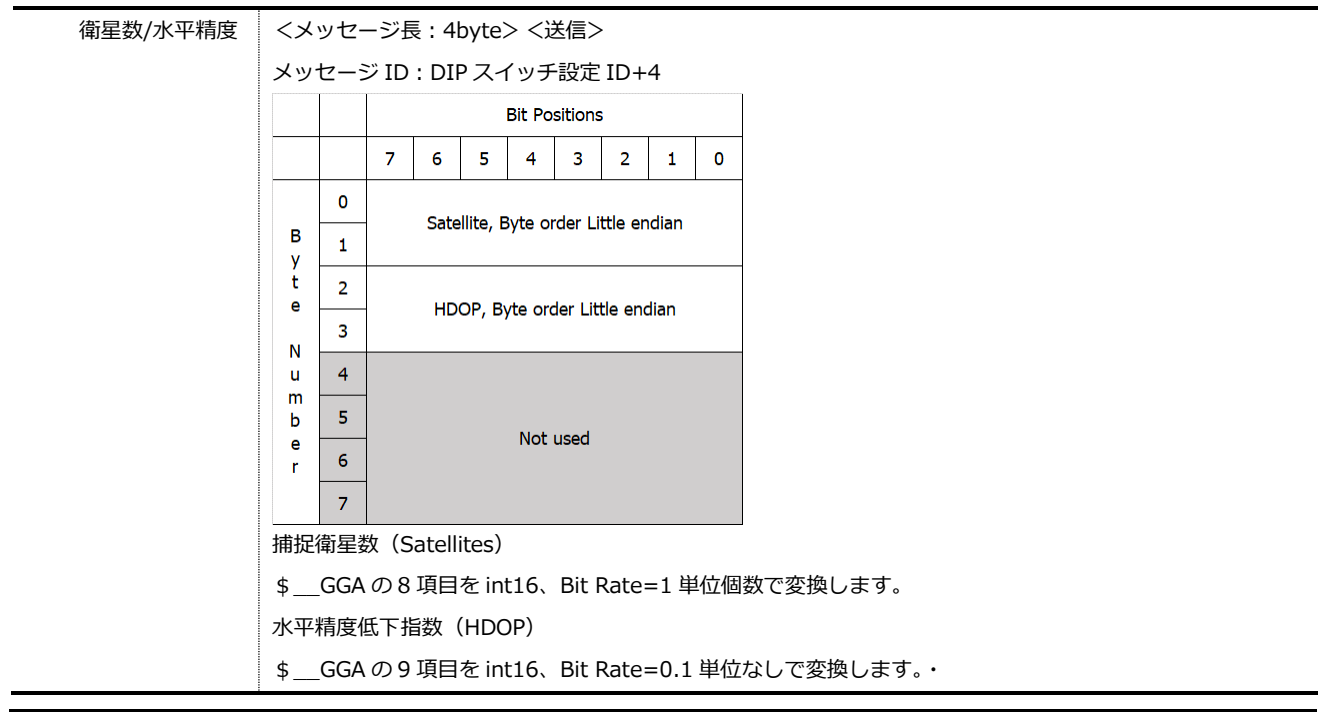

#### **② 設定メッセージ**

**条件設定メッセージ**:2 バイトの受信メッセージ受信した設定は CU-GP1B の不揮発領域に保持します。

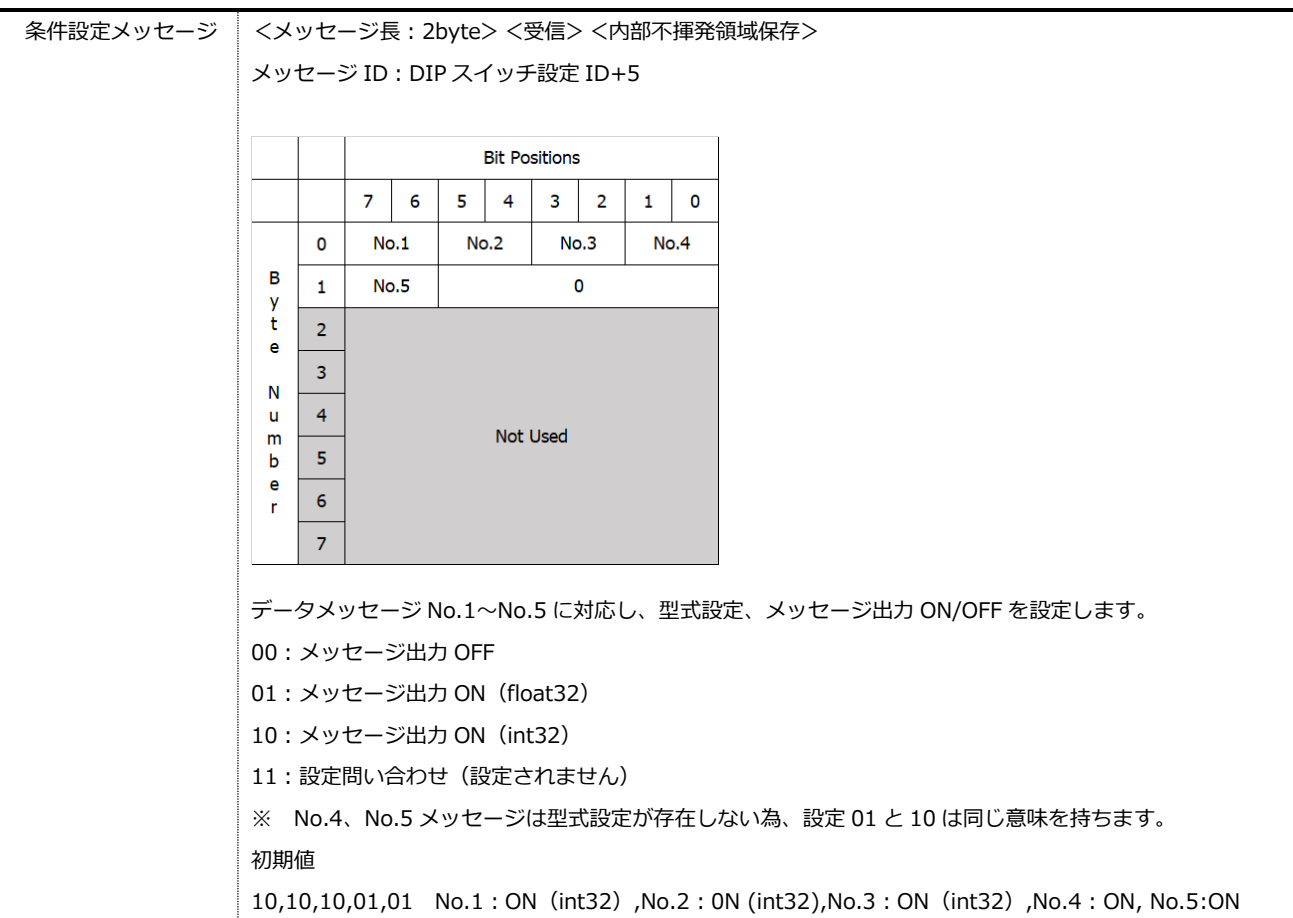

**条件設定応答メッセージ**:2 バイトの返信メッセージ、条件設定メッセージ受信時に、メッセージ内容で設定変更を行い、現在の設定 条件を本メッセージにて一回送信します。

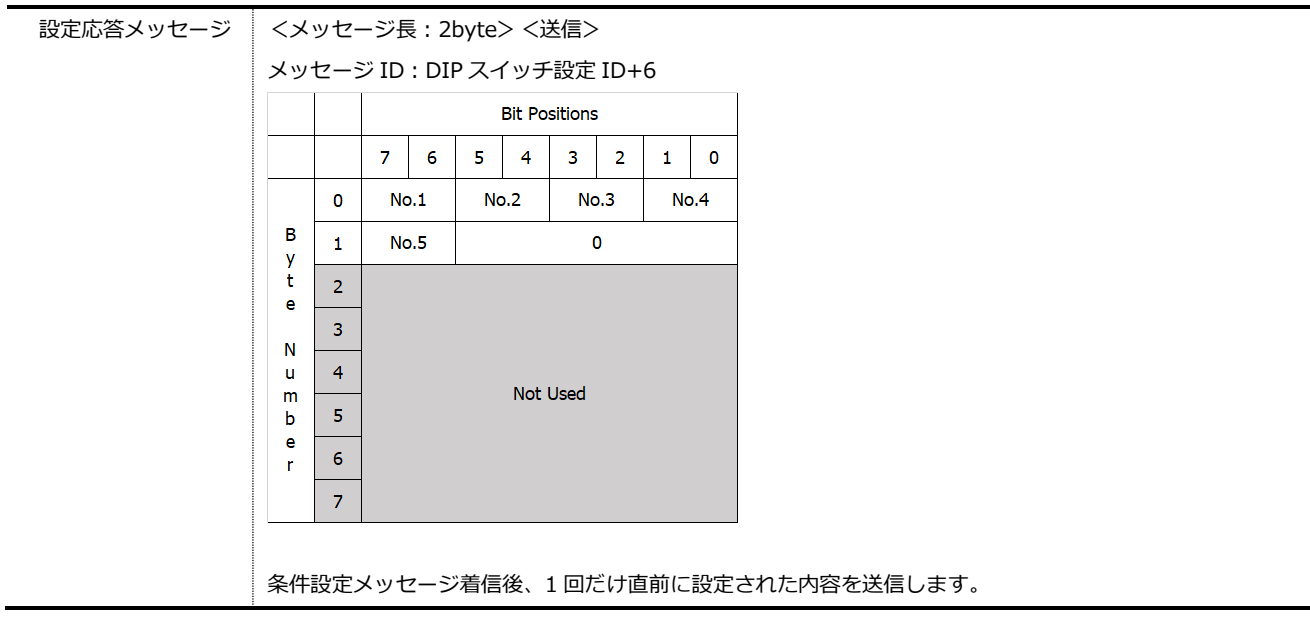

#### **CU-GP1B-R の設定**

#### **概要**

CU-GP1B-R で RTK を使用する際はネットワークと RTK の設定を行ってください。RTK の接続方法は NTRIP 方式を採用し、デー タ形式は RTCM3 に対応しています。RTK の基準局には無償の固定基準局と有料の仮想基準局があります。用途によって選択をしてく ださい。

CU-GP1B-R は有線 LAN 接続のみ対応しております。RTK を使用する際は、インターネット接続する必要がありますので、Wi-Fi 中継器やモバイルルーター等を使用してインターネット接続を行ってください。

#### **CU-GP1B-R 出荷時のネットワーク設定**

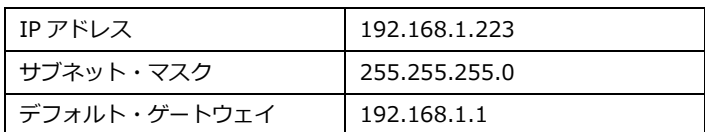

CU-GP1B-R のネットワーク設定を変更後、工場出荷時設定に戻す場合は、DIP スイッチ SW4 の S14 を ON し電源を ON してくださ い(DIP スイッチ設定参照)。

#### **設定変更方法**

パソコンのネットワーク設定を CU-GP1B-R の IP アドレスである 192.168.1.223(出荷時設定から変更ない場合)に接続できるよう 変更してください(例:192.168.1.100)。パソコンと CU-GP1B-R を LAN ケーブルで接続し、ブラウザに"192.168.1.223"と入力 し CU-GP1B-R と接続してください。

接続できると下記の画面が表示されます(HOST, Mount Point, User ID は\*\*\*となっていますが、実際の画面では設定情報が表示さ れます)。IP アドレスの変更を行って再起動した後は、パソコンを変更後の IP アドレスと接続可能な設定にしてブラウザに入力して ください。

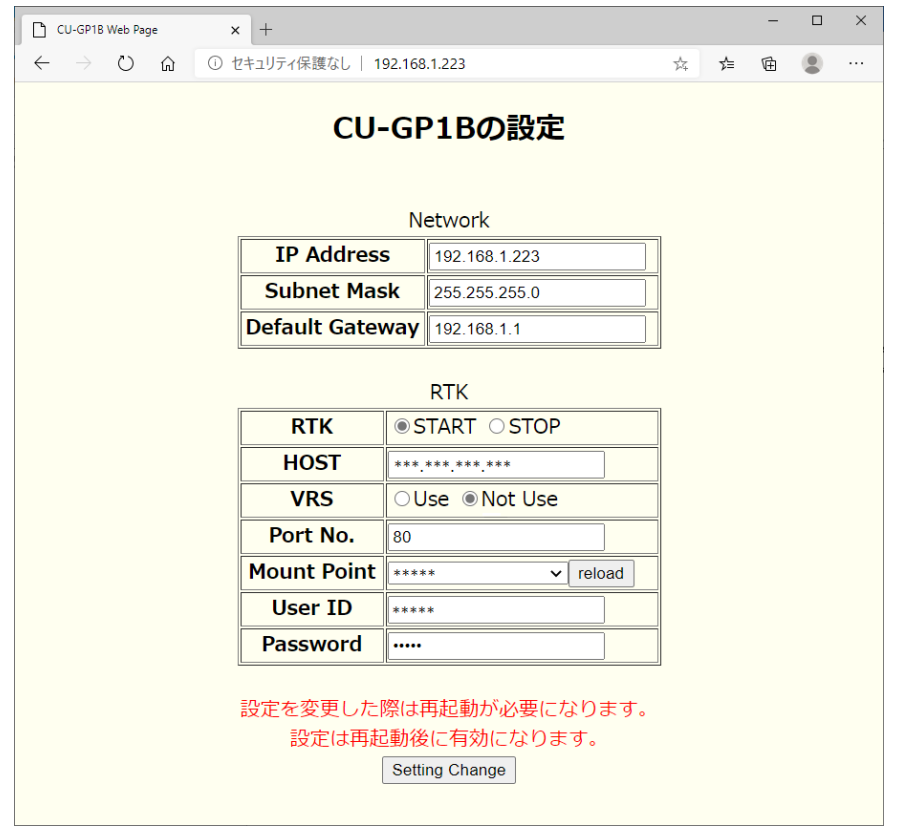

#### **CAN 出力変換器シリーズ CU-GP1B 仕様書**

# **DEICY**

Network

インターネット接続環境に合わせて以下の設定を行ってください。

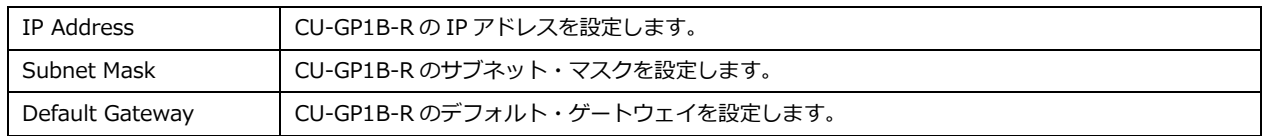

RTK

RTK データの配信元 (Caster) やマウントポイントの設定を行ってください。

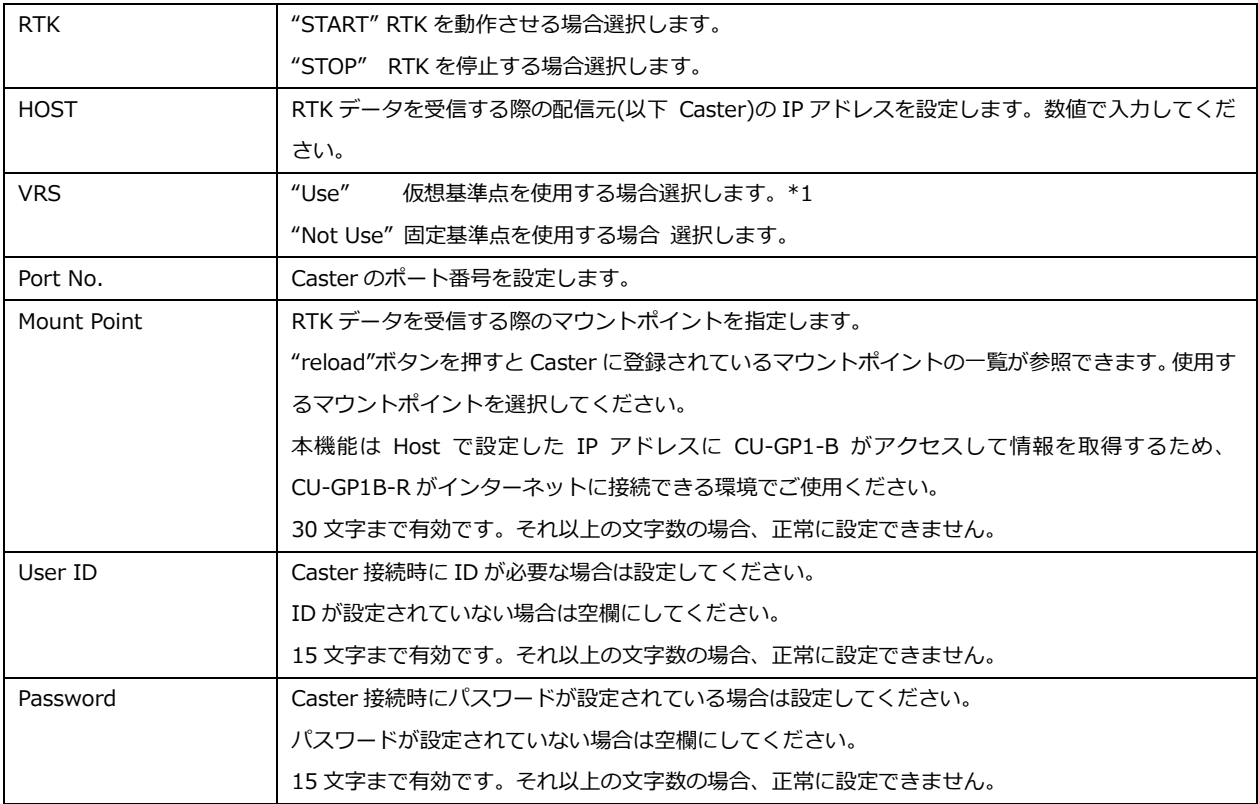

全ての項目の設定が終了したら"Setting Change"ボタンを押してください。

下記の画面が表示されます。登録した内容は、再起動後に有効となります。一度電源を OFF してから再度 ON してください。

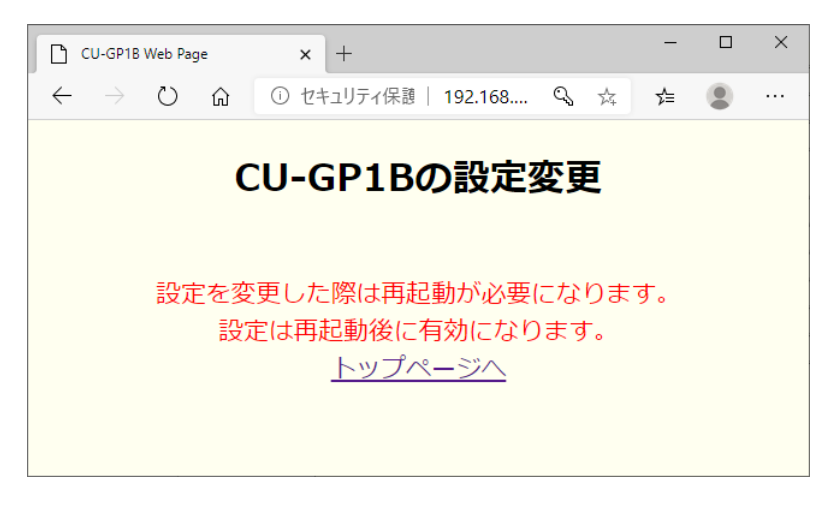

\*1 VRS 仮想基準点:CU-GP1B-R を使って測位を行う際、移動距離が大きいときは仮想基準点(VRS)を使用してください。仮想

基準点はサービスを実施している企業との契約が必要です。

固定基準点を使用した場合、基準点との距離が離れた場合、制度が落ちることになります。固定基準点の位置を確認して使用してくだ さい。

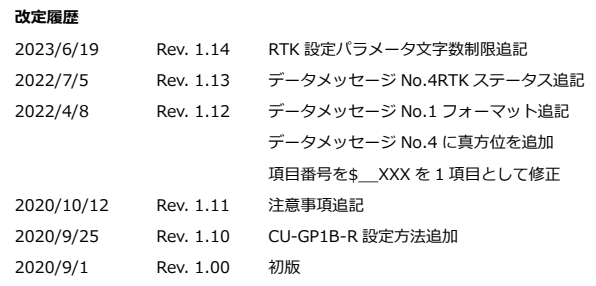